### **m**transport

# First steps with mTransport Parent app

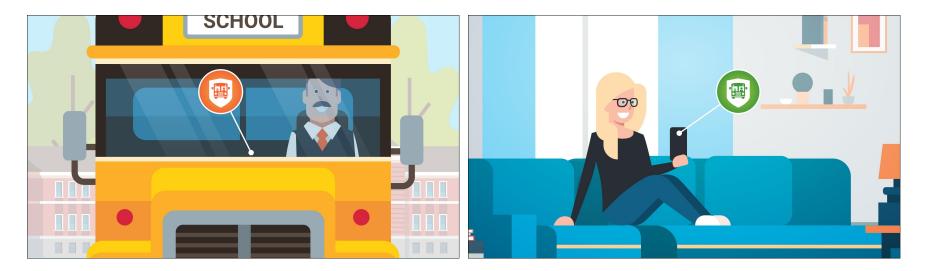

# **Download and launch the app**

From the Apple App Store or Google Play Store, download **mTransport - Parent application** 

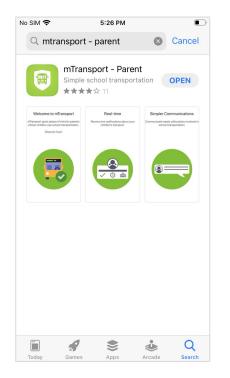

Launch the app and click on Login

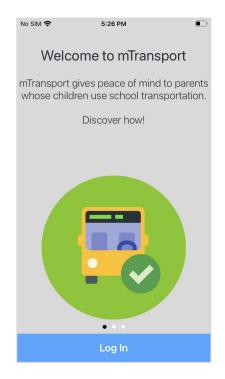

# Log into the app

Enter your email address that is listed in your child's school record

| No SIM 🗢 | 5:27 PM                                                     |
|----------|-------------------------------------------------------------|
| X        | mTransport                                                  |
|          |                                                             |
|          | Enter your email address.                                   |
| This add | dress must match the one on file at<br>your child's school. |
|          |                                                             |
| Email ad | dress                                                       |
|          | Next                                                        |
|          |                                                             |
|          |                                                             |
|          |                                                             |
|          |                                                             |
|          | 3.1.2(36)                                                   |

### Follow the steps to validate your email address

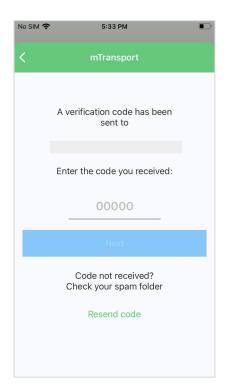

### Create your password

| No SIM 🤶 | 9:31 AM<br>mTransport                          |  |
|----------|------------------------------------------------|--|
|          | Create your password<br>(8 characters minimum) |  |
| Passv    | vord                                           |  |
|          | Next                                           |  |
|          |                                                |  |
|          |                                                |  |

## **Allow notifications**

#### Activate notifications

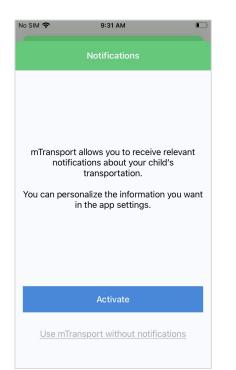

This allows the app to send notifications to your phone regarding your child's transportation.

One of these notifications will inform you when the school vehicle leaves the stop before yours.

If one day the driver does not use mTransport - Driver application in the vehicle, you will be informed that no further notifications will be sent for the current trip.

# Use the application

To see the latest events of your child's journey

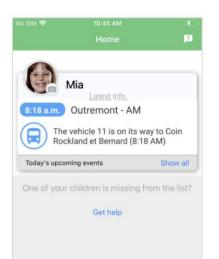

P

Schedule

Messages

\_

Menu

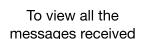

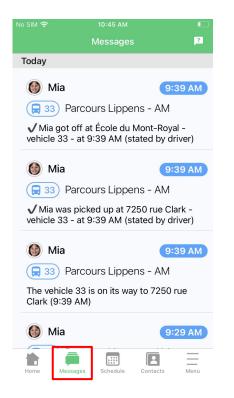

Sun

#### To announce an absence to the driver

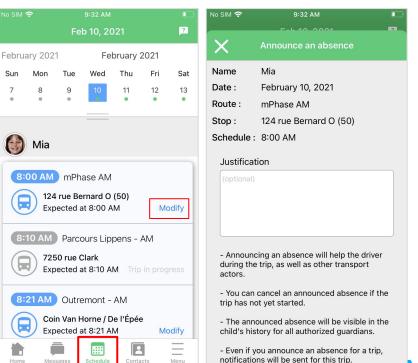

# Thank you for using mTransport

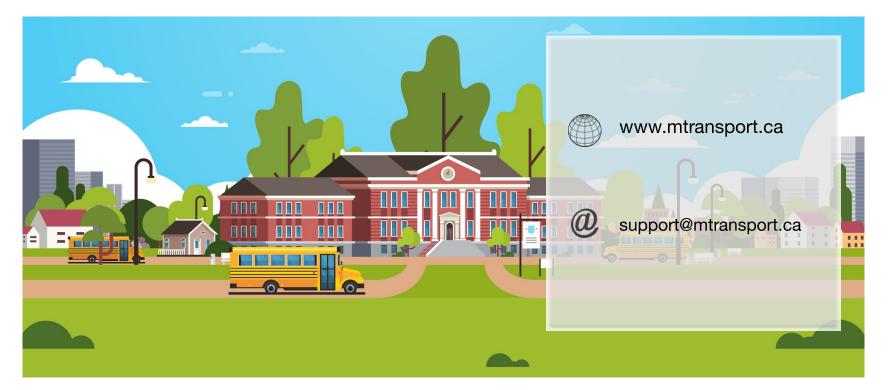